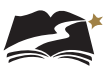

## Appendix D: **American Sign Language (ASL), Spanish, and Translation of Key Terms**

These steps will assign a Grade 8 Social Studies student to the correct test session for either the ASL (American Sign Language), Spanish, or Keyword Translation accommodation.

1. From *Setup > Students*, select the Select Tasks dropdown and click the checkboxes next to the appropriate task(s).

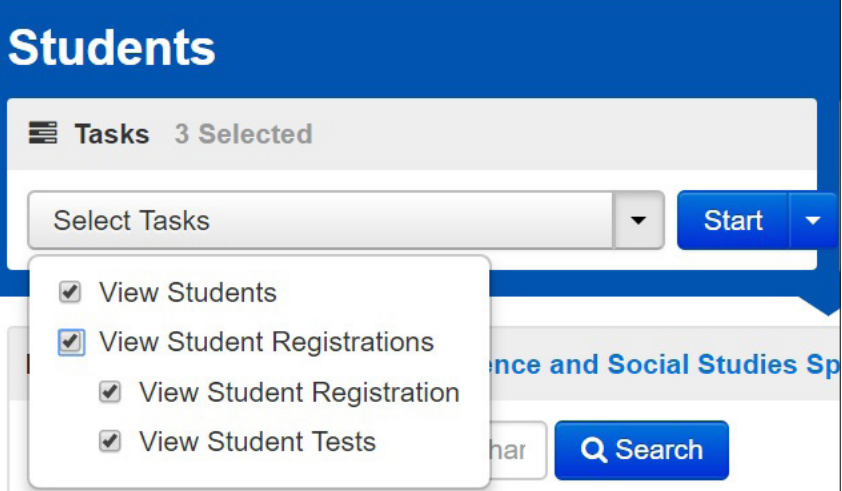

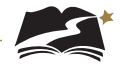

2. Select the View Student Tests tab. It is under this tab that you can make edits to a student's accommodations.

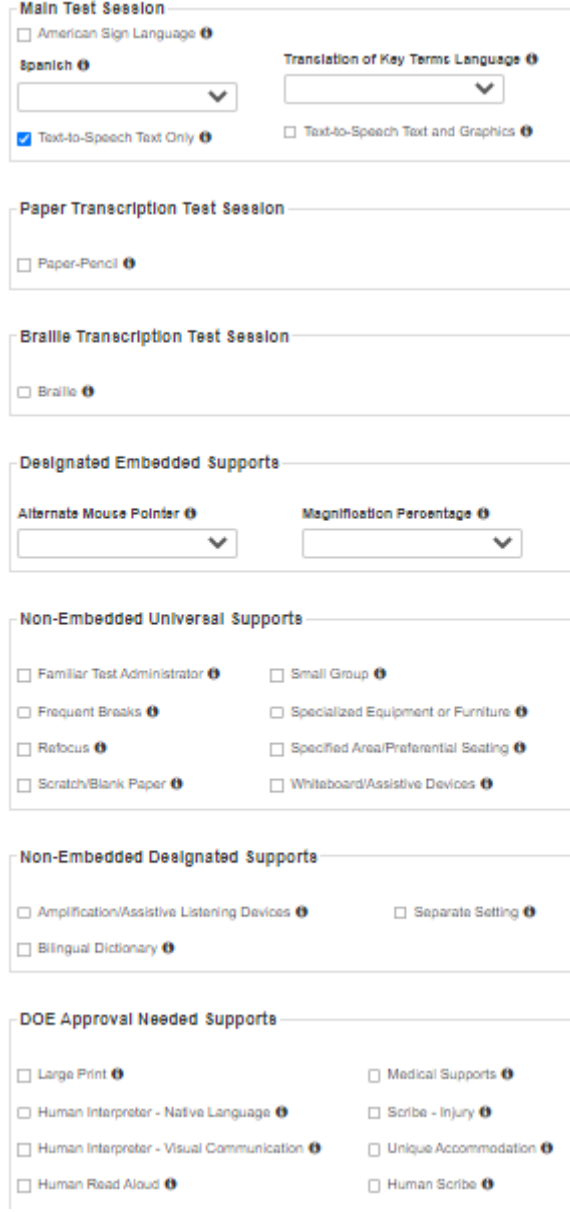

3. For ASL or Spanish, uncheck the box next to Text-to-Speech Text Only. Keep the box checked for Keyword Translation.

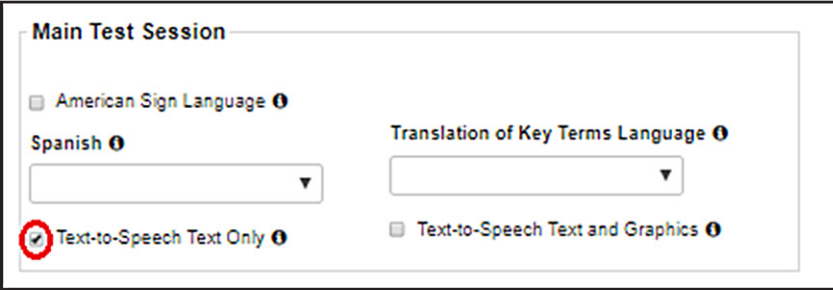

- 4. Next, make the appropriate choice for which accommodation the student needs.
	- For ASL, select the checkbox next to American Sign Language.
	- For Spanish, select the dropdown under Spanish.
	- For Keyword Translation, select the correct language in the dropdown under Translation of Key Terms Language.

Then select [Save].

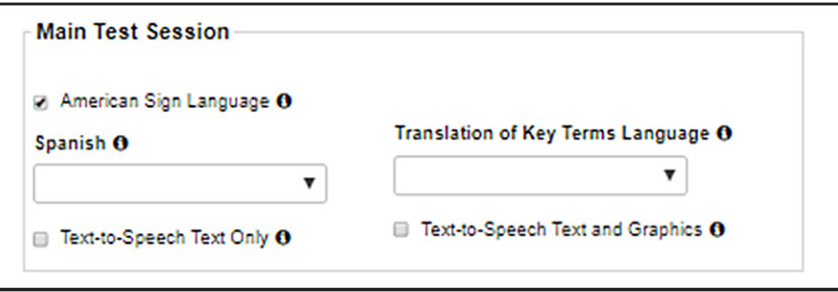

5. For ASL and Spanish, accommodation indicators will be available on the Students in Sessions screen, next to the SSID. Check that it says either "ASL" or "S" next to the SSID to ensure that the student is in the correct session. Note: There is no indicator for Keyword Translation.

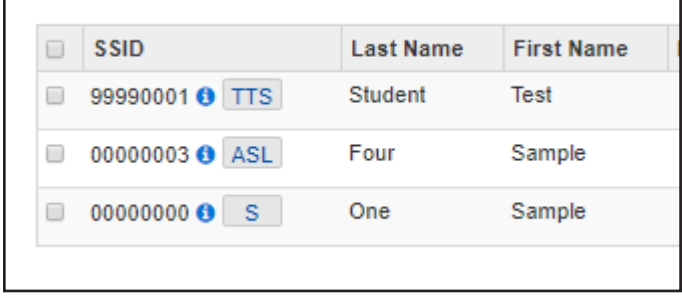

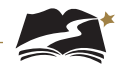

6. Optional: Another way to ensure that the student is in the correct session is to check the Form ID. For a list of all Form IDs, see Appendix G.

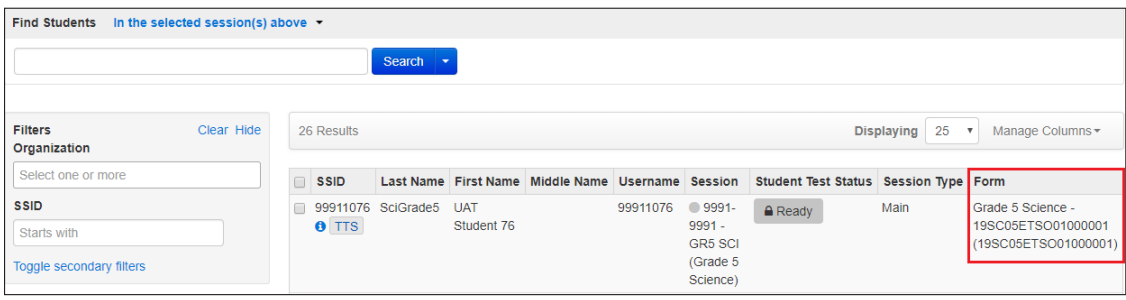